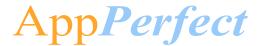

# AppPerfect

# JIRACloud Bot-AppPerfect Corporation -Readme

Version 1.0 September 04,2019

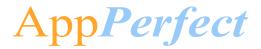

# **Table of Contents**

| 1.             | Introduc    | ction                                 | 3  |
|----------------|-------------|---------------------------------------|----|
|                |             | Use cases                             |    |
|                |             |                                       |    |
| 2.             | Require     | ments & Prerequisites                 | 9  |
|                | System R    | equirements                           | 9  |
|                |             | ites                                  |    |
|                | Security N  | Measures                              | 10 |
| 3.             | Getting     | Started                               | 11 |
|                | Skill Matri | ix                                    | 11 |
|                | Installatio | n Hierarchy                           | 12 |
|                | Quick Sta   | ırt                                   | 13 |
|                | 3.1.1       | · · · <b> </b>                        |    |
|                |             | Inputting your Access Code            |    |
|                | 3.1.3       | 3                                     |    |
|                | Guidance    | for configurating Filter conditions : | 20 |
| 4.             | Reports     |                                       | 25 |
| 5.             | Logs        |                                       | 26 |
| 6.             | Trouble     | shooting & Support                    | 28 |
|                |             |                                       |    |
|                | FAQs 28     |                                       | 20 |
| Αį             | pendix A    | A: Record of Changes                  | 29 |
| Α <sub>Ι</sub> | opendix E   | 3: Acronyms                           | 30 |
| Δι             | nnendix (   | : References                          | 31 |

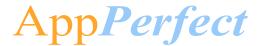

#### 1. Introduction

This document contains all essential information for the user to make full use of the Bot or Digital worker. This manual includes a description of the functions and capabilities and step-by-step procedures for setup & configuration of the Bot.

#### Overview

This Bot reads parameters from a <u>CSV</u> Template based on Filter Conditions & other configurable parameters (as explained below) and creates project and creates issue. It retrieves details of all the projects and if Project Id is given then details of specific project retrieves. It also retrieves details of all the issues and if Issue Id is provided then only details of specific issue.

#### **Detailed steps are as follows:**

#### **Create Project/Create Issue**

- 1) User provides the path of <u>CSV</u> file where all input parameters have been present.
- 2) In csv file, user can export data from the <u>CSV</u> Template based on Filter conditions set by a user through a Configuration File.

Filter conditions are as below (Click individual to read details)

- Filter based on Column Value
- This returns generated Project URL and Project Id and key.

#### Visual Flow –

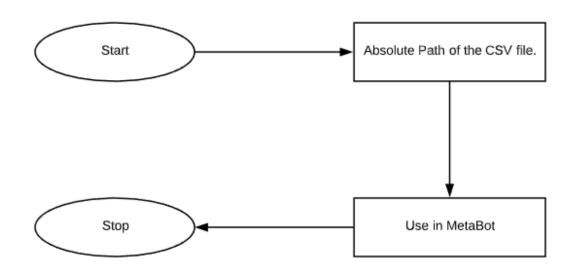

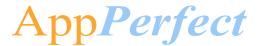

#### Input and Output Example –

#### **Input: ProjectData.csv**

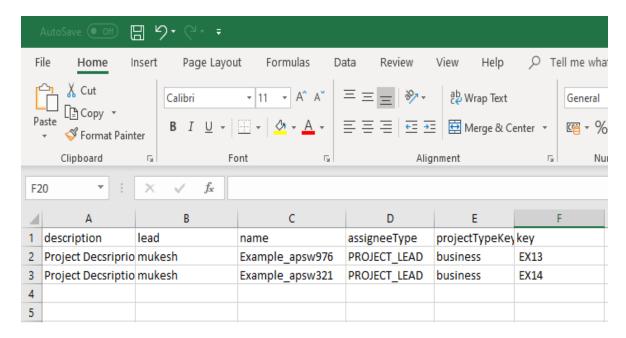

#### **Output: Message box:**

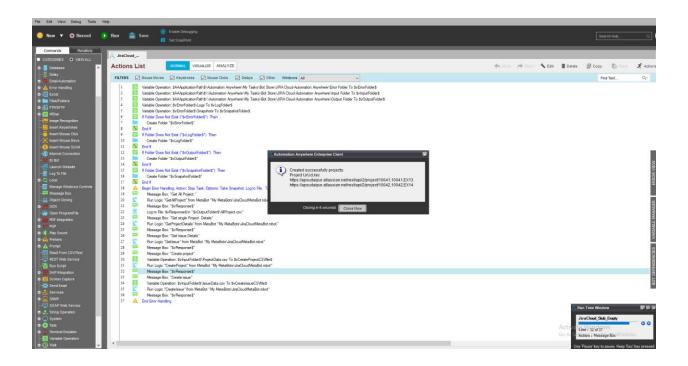

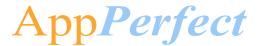

#### **Get All Projects**

- 1) User provides the Project Url, username, Api Token which is present in the Credential vault.
- 2) This will return all project information as string in the task bot.

#### • Visual Flow –

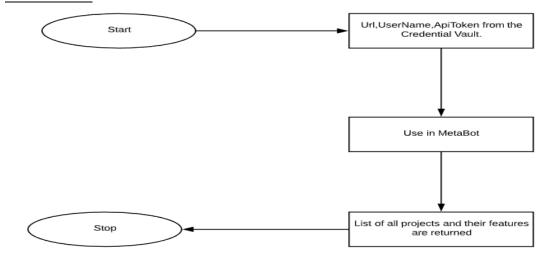

Output: Message Box

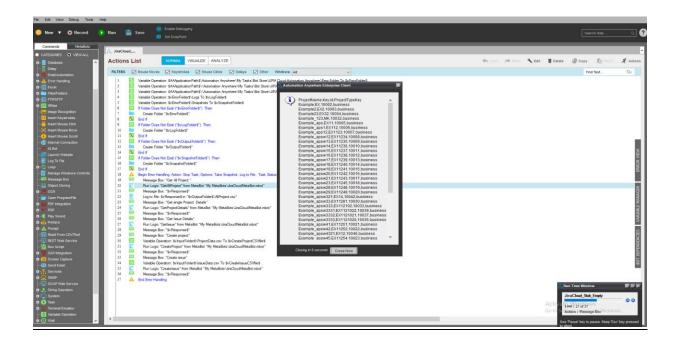

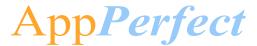

#### Get Project Detail/ Get Issue Detail

- 1) User provides the ProjectId (in case of Get Project Detail) or IssueId (in case of Get IssueDetail).
- 2) This will return details about specific project in the task bot.
- Visual Flow –

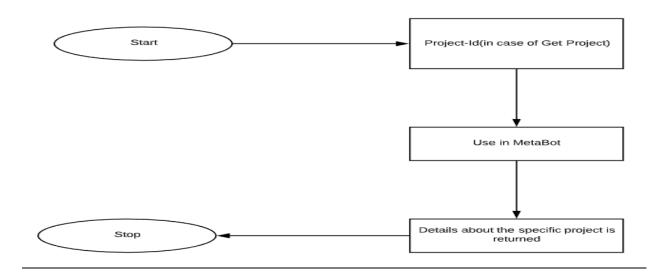

#### Output : Message Box

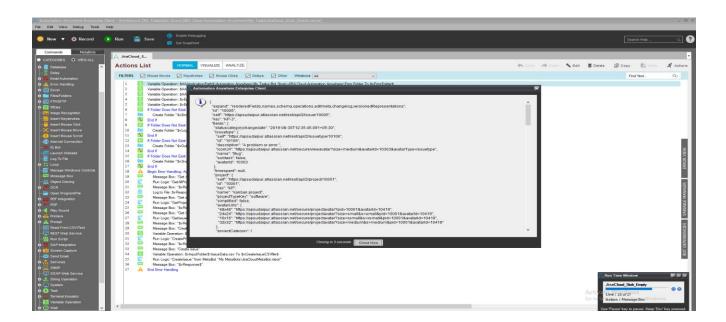

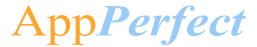

#### • FindAllIssuesInProject

- 1. User provides the ProjectId (in case of Get Issue Detail).
- 2. This will return issue details in the task bot.

#### Visual Flow –

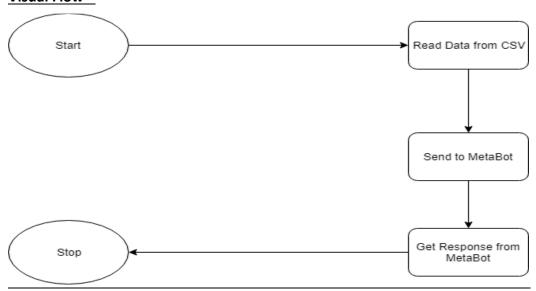

#### • Output : Message Box

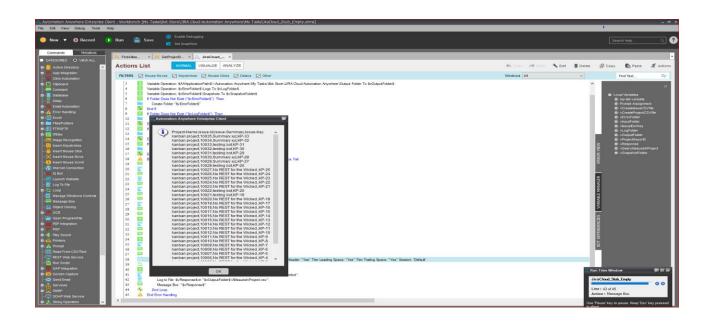

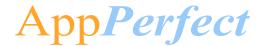

#### **Common Use cases**

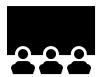

The fields in the <u>CSV</u> can be changed to whatever data that needs to be added in list

- Create Project in the User's Jira Cloud Account.
- Create Issue in the User's Jira Cloud Account.
- Get details about all the project and their specifications.
- Get details about a specific project and its specifications.
- Get details about a specific issue and its specifications.
- Get details about all the issues and their specifications.

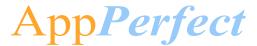

# 2. Requirements & Prerequisites

#### **System Requirements**

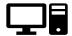

For the PC or server where the bot needs to run:

- ✓ RAM: 8GB or higher
- ✓ PROCESSOR: Intel Core i5 or higher and equivalent for any other OS
- $\checkmark$  Hard Disk: Up to 2GB of overall free space in the  $\underline{AA}$  Client installation drive.

Reference below for Enterprise Client & Control Room system requirements.

#### **Prerequisites**

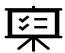

- ✓ <u>Software's neede</u>d -
- ✓ AA Enterprise Client 11.3.3
- ✓ AA Enterprise Control Room 11.3.3
- Accounts/License needed -
- ✓ Jira Cloud Account. Jira Cloud account can be opened at <a href="here">here</a>
- ✓ AA Enterprise License

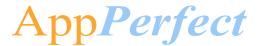

#### **Security Measures**

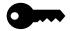

There are some security best practice recommendations that you may follow with your bot.

• It is not recommended to provide admin access to the Windows User Account executing the Bots, to avoid unintended data changes with the <u>CSV</u> Template.

It is recommended to update Jira Cloud <u>API</u> Tokens twice or more in a quarter to ensure data safety.

Note: For regenerating API token:

Login to your JIRA account and then Click here

- I. Revoke previous token, if already exists
- II. Click on "Create API Token" button and with appropriate label create new API token, store in credential vault as well.

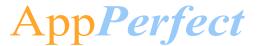

# 3. Getting Started

#### **Skill Matrix**

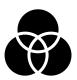

The functionality of the Bot has been divided into set of skills.

Below is an overview of how the task bots and meta bots map to these skills:

| Skill                                                                 | Task Files                | MetaBot Files         |
|-----------------------------------------------------------------------|---------------------------|-----------------------|
| Create Project, Create Issue,<br>GetProjectDetail,<br>GetAllProjects, | JiraCloud_Stub_Empty.atmx | JiraCloudMetaBot.mbot |
| GetIssueDetails,GetAllIssues.                                         |                           |                       |

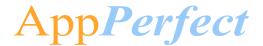

# Installation Hierarchy

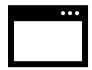

Once the bot is downloaded and installed, the installer creates the files in the folder structure as shown below.

#### **Folder Structure on your Machine**

| Folder Structure                                                                                                    | Description                                                                                                    |
|----------------------------------------------------------------------------------------------------|----------------------------------------------------------------------------------------------------|
| < <u>AA Application Path</u> >                                                                                                    | <aa application="" path=""> is the location where AA files are stored on your machine</aa>                                                                                                    |
| 1. My Tasks                                                                                                    | 1. My Tasks                                                                                                    |
| <b>,</b>                                                                                                    | My Task Folder is the default directory where Bot files are saved.                                                                                                    |
| 1.1. Bot Store  1.1.1. JIRACloudBot-AppPerfectCorporation  ➤ Error Folder  • Logs  ○ Error logs Month-Day-Year.txt  • Snapshots  ○ Error Snap Month-Day-Year Hour Min Sec.png | <ul> <li>1.1 Bot Store Bot Store Folder contains the Bot Name Folder which the installer creates during installation of the Bot.</li> <li>1.1.1 JIRACloudBot-AppPerfectCorporation This folder gets created by the installer and contains files and folders needed for the bot execution.</li> <li>Error folder is where logs and snapshots of screens will be placed if something goes wrong with the bot during execution.</li> </ul> |
| <ul> <li>Input Folder</li> <li>ProjectData.csv</li> <li>IssueData.csv</li> <li>FindAllIssuesInProject.csv</li> <li>My Tasks</li> <li>JiraCloud_Stub_Empty.atmx</li> </ul>     | <ul> <li>Input Folder is where the input files that the bot needs for execution of the use case, is saved</li> <li>IssueData.csv provides name, key, summary, description for creating issue in a specific project of a user's Jira Cloud account.</li> <li>ProjectData.csv provides, description, lead, name, assigneeType, projectTypeKey,</li> </ul>                                                                                 |

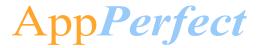

**Getting Started** 

| 2. | My | Metal | Bots |
|----|----|-------|------|
|    |    |       | ~    |

➤ JiraCloudMetaBot.mbot

for creating Project in the user's Jira Cloud account.

- FindAllIssuesInProject.csv provides project key from we need to find all issues.
- ➤ My Tasks folder contains all the Developed Platform Source Code

**My MetaBots** folder contains the developed Meta bots needed for the bot execution.

#### **Quick Start**

#### 3.1.1 **Setup**

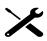

#### **STEP 1 (Setting up JIRA Account):**

Click here

The below page will appear once the above link is clicked -

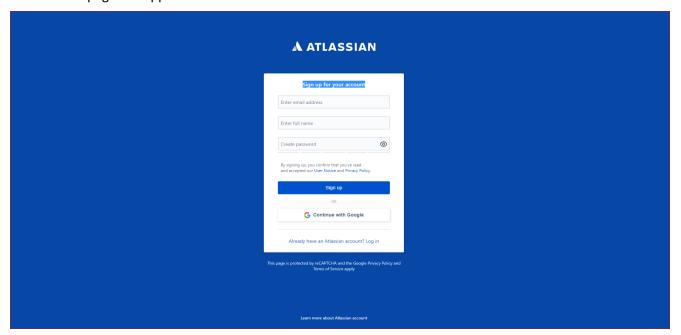

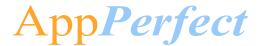

- If you already have an account, click on 'Log in'.
- For new users, enter email, username and password than click on Sign up.

Next try with JIRA software and create JIRA Url.

JIRA Software It will show all product.

Create your JIRA Cloud account Click Here.

The below page will appear once the above link is clicked

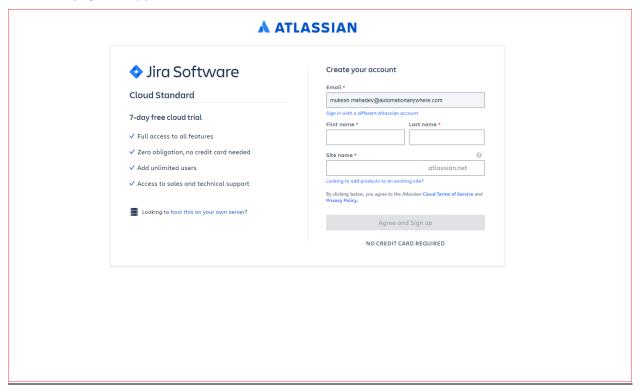

Enter require data and create your site url using just click on "Agree and Sign up".

Now you will get your Jira account url as similar like: https://{your site name}.atlassian.net

#### Step 2 (Generating URL & API Token):

Find or Generate Your API Key

- Click <u>here</u> to navigate to the JIRA manage your account.
- The below page will appear once the above link is clicked

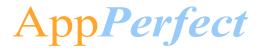

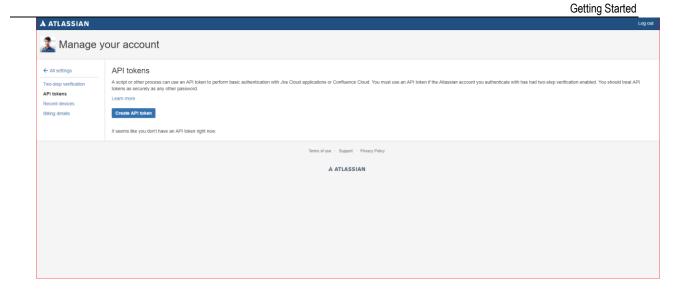

Click on create API token and enter any suitable label. It will generate API token. Save your API token in the credential vault so that it can be used while using Meta Bot.

#### 3.1.2 Inputting your Access Code

Step by Step Guide for Customers: Inputting Your Access Code click here

#### 3.1.3 Configuration

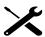

#### STEP 1 (Configuring Credential in Control Room's Credential Vault)

Passwords and other sensitive information such as API Token, Username which are included in automation tasks should be stored as credentials centrally in the Credential Vault.

These sensitive data items become secured (stored in <u>CR</u>) and can't be accessed locally which is used by the bots when it executes in the machine.

Below are the step-by-step instructions for what needs to be done to set up the URL and Token for JIRA Cloud in the Credential Vault.

- 'Locker Consumer Role' needs to be assigned to the <u>AA</u> user (bot runner) which ensures that the user have full access to the locker.
- Locker needs to be created with name as "JIRA Cloud"
- Credential needs to be created with name as "JIRACloud", where the URL and Token, UserName, IssueUrl needs to be saved.

| Locker Credentials Attribute Name | Value |
|-----------------------------------|-------|
|-----------------------------------|-------|

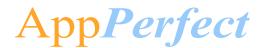

**Getting Started** 

| Name       | Name      |                |                                                                                         |  |
|------------|-----------|----------------|-----------------------------------------------------------------------------------------|--|
| JIRA_Cloud | JIRACloud | APIToken       | oken API token to perform basic authentication                                          |  |
|            |           |                | On Jira-Cloud. For more information Click Here                                          |  |
| JIRA_Cloud | JIRACloud | ProjectUrl     | Base url with end point                                                                 |  |
|            |           |                | <pre>Ex: https://{yoursite}.atlassian.net/rest/api/2/project Endpoint: click here</pre> |  |
| JIRA_Cloud | JIRACloud | UserName       | The user-name associated with the api token                                             |  |
| JIRA_Cloud | JIRACloud | IssueURL       | Base url with end point                                                                 |  |
|            |           |                | Ex:                                                                                     |  |
|            |           |                | <pre>https://{yoursite}.atlassian.net/rest/api/2/issue</pre>                            |  |
|            |           |                | Endpoint : click here                                                                   |  |
| JIRA_Cloud | JIRACloud | SearchIssueURL | Base url with end point                                                                 |  |
|            |           |                | Ex:                                                                                     |  |
|            |           |                | <pre>https://{yoursite}.atlassian.net/rest/api/2/search</pre>                           |  |
|            |           |                | Endpoint : click here                                                                   |  |

• For more information on how to set up credentials in the Control Room, please visit this <u>link</u> on the Automation Anywhere Product Documentation portal.

#### STEP 2 (Configuring Parameters with an External File)

#### External file can be configured at -

AA Application Path > My Tasks > Bot Store > JIRACloudBot-AppPerfectCorporation > Input Folder > IssueData.csv

**AA Application Path** > My Tasks > Bot Store > JIRACloudBot-AppPerfectCorporation > Input Folder > ProjectData.csv

**AA Application Path** > My Tasks > Bot Store > JIRACloudBot-AppPerfectCorporation > Input Folder > FindAllIssuesInProject.csv

This is where, the input values for variables are stored which is needed by the bot at the time of execution. (Sensitive variables – like user name, password, and URLs will be an input in the Credential)

Below is a table that summaries what the variable name is, what it does, and an example of the input:

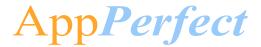

#### CreateIssue -

#### • INPUT VARIABLES: NEEDS TO BE CONFIGURED BY THE USERS FOR INPUT PARAMETER

| Variable Name | Туре | Mandatory<br>(Yes/No) | Purpose                                                            | Example Input                                                                                                    |
|---------------|------|-----------------------|--------------------------------------------------------------------|----------------------------------------------------------------------------------------------------|
| vCSVFilePath  | Text | Yes                   | Absolute Path where all parameters are present for creating issue. | C:\Users\Administrator\Documents\Automation Anywhere Files\Automation Anywhere\My Tasks\Bot Store\ JIRACloudBot- AppPerfectCorporation \Input Folder\IssueData.csv |

#### • OUTPUT VARIABLES: DISPLAYS OUTPUT RESPONSE

| Variable Name | Туре | Mandatory<br>(Yes/No) | Purpose                                    | ExampleOutput                                                                                    |
|---------------|------|-----------------------|--------------------------------------------|--------------------------------------------------------------------------------------------------|
| vResponse     | Text | Yes                   | Return<br>string of<br>Issue<br>Url,ID,Key | Created Successfully Issues: Issue URL,ID,Key https:aps.altassian.net/rest/api/2/issue/41,41,EX1 |

#### <u>CreateProject –</u>

#### • INPUT VARIABLES: NEEDS TO BE CONFIGURED BY THE USERS FOR INPUT PARAMETER

| Variable Name | Туре | Mandatory<br>(Yes/No) | Purpose                                                              | Example Input                                                                                                    |
|---------------|------|-----------------------|----------------------------------------------------------------------|----------------------------------------------------------------------------------------------------|
| vCSVFilePath  | Text | Yes                   | Absolute Path where all parameters are present for creating Project. | C:\Users\Administrator\Documents\Automation Anywhere Files\Automation Anywhere\My Tasks\Bot Store\ JIRACloudBot- AppPerfectCorporation \Input Folder\IssueData.csv\ProjectData.csv |

**OUTPUT VARIABLES: DISPLAYS OUTPUT RESPONSE** 

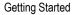

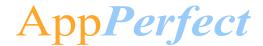

| Variable Name | Туре | Mandatory<br>(Yes/No) | Purpose                                      | Example Output                                                                                         |
|---------------|------|-----------------------|----------------------------------------------|----------------------------------------------------------------------------------------------------|
| vResponse     | Text | Yes                   | Return<br>string of<br>Project<br>Url,ID,Key | Created Successfully Projects: Project URL,ID,Key https:aps.altassian.net/rest/api/2/project/41,41,EX1 |

#### GetAllProject -

- INPUT VARIABLES: NEEDS TO BE CONFIGURED BY THE USERS FOR INPUT PARAMETER
  In this all the parameters are coming from Credential Vault.
- OUTPUT VARIABLES: DISPLAYS OUTPUT RESPONSE

| Variable Name | Туре | Mandatory<br>(Yes/No) | Purpose                                              | Example Output                                              |
|---------------|------|-----------------------|------------------------------------------------------|-------------------------------------------------------------|
| vResponse     | Text | Yes                   | All projects name,key,id,projectTypeKey is returned. | ProjectName,key,ID,projectTypeKey<br>Example,EX,12,business |

#### <u>GetAllIssuesInProject</u>

#### • INPUT VARIABLES: NEEDS TO BE CONFIGURED BY THE USERS FOR INPUT PARAMETER

| Variable Name          | Туре | Mandatory<br>(Yes/No) | Purpose                                                                            | Example Input |
|------------------------|------|-----------------------|------------------------------------------------------------------------------------|---------------|
| vSearchIssuesInProject | Text | Yes                   | Unique project key<br>given by the user<br>to distinguish<br>between 2<br>project. | КР            |

#### • OUTPUT VARIABLES: DISPLAYS OUTPUT RESPONSE

| Variable Name | Туре | Mandatory<br>(Yes/No) | Purpose                                                                                                  | Example Output             |
|---------------|------|-----------------------|----------------------------------------------------------------------------------------------------|----------------------------|
| vResponse     | Text | Yes                   | All issues<br>present in<br>Project<br>having<br>parametes:<br>IssueName,<br>IssueId,<br>Summary,<br>Key | Issue1, AB12, AnIssue, Bug |

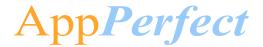

#### **GetIssue**

#### • INPUT VARIABLES: NEEDS TO BE CONFIGURED BY THE USERS FOR INPUT PARAMETER

| Variable Name | Туре | Mandatory<br>(Yes/No) | Purpose                                                               | Example Input |
|---------------|------|-----------------------|-----------------------------------------------------------------------|---------------|
| vissuelDorKey | Text | Yes                   | Unique Id given by<br>the user to<br>distinguish<br>between 2 issues. | 10005         |

#### • OUTPUT VARIABLES: DISPLAYS OUTPUT RESPONSE

| Variable Name | Туре | Mandatory<br>(Yes/No) | Purpose                                      | Example Output                                                             |
|---------------|------|-----------------------|----------------------------------------------|----------------------------------------------------------------------------|
| vResponse     | Text | Yes                   | Complete description of an issue is returned | Complete Description of issue like Issue-type,<br>Issue-Url, Issue-Summary |

#### **GetProjectDetail**

#### • INPUT VARIABLES: NEEDS TO BE CONFIGURED BY THE USERS FOR INPUT PARAMETER

| Variable Name   | Туре | Mandatory<br>(Yes/No) | Purpose                                                        | Example Input |
|-----------------|------|-----------------------|----------------------------------------------------------------|---------------|
| vProjectIDorKey | Text | Yes                   | Unique Id given by the user to distinguish between 2 projects. | КР            |

#### • OUTPUT VARIABLES: DISPLAYS OUTPUT RESPONSE

| Variable Name | Туре | Mandatory<br>(Yes/No) | Purpose                                 | Example Output                                                                      |
|---------------|------|-----------------------|-----------------------------------------|-------------------------------------------------------------------------------------|
| vResponse     | Text | Yes                   | Complete<br>Description<br>of a project | Complete Description of project like Project-<br>type, Project-Url, Project-Summary |

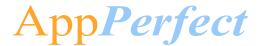

|  |             | 111119 01011100 |
|--|-------------|-----------------|
|  | is returned |                 |

#### **Guidance for configurating Filter conditions:**

#### a. Filter based on Column Value

**Column Name** is the column name which is present in the first row of CSV file. Please do not delete or alter Column Name.

**Column Value** is the value which needs to be matched against the mentioned Column name. You can add or delete parameters as per your requirements.

#### Example

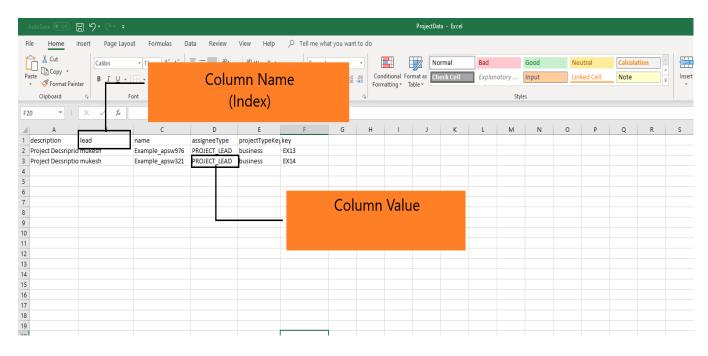

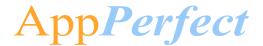

### **Input CSV Files-**

#### 1) <u>IssueData.csv</u>

#### • Required Parameters-

| File Parameter Name | Туре | Description                                   | Example Input |
|---------------------|------|-----------------------------------------------|---------------|
| name                | Text | Type of issue which is created                | Bug           |
| key                 | Text | Project Key in which the issue is to be added | КР            |
| summary             | Text | A brief summary about the issue               | testing bot   |

#### • Optional Parameters -

(If you don't want to add any value in the parameter leave it empty)

| File Parameter Name | Туре | Description                          | Example Input                   |
|---------------------|------|--------------------------------------|---------------------------------|
| description         | Text | Detailed description about the issue | Description xyz about the issue |

#### **Example:**

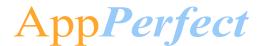

**Getting Started** AutoSave Off 🖫 🦫 🚉 Page Layout Formulas Review Help ho Tell me what yo File Home Insert Data View Cut General [a] Copy ▼ B I U → A → A → = = = E = Merge & Center → M → % 9 Clipboard Font Alignment Numbe V25 🔻 × \ \ f\_x С G 1 name summary description key 2 Bug ΚP testing bot Description of the issue type Bug 3 4 5 6 7 8

#### 2) ProjectData.csv

#### • Required Parameters-

| File Parameter<br>Name | Туре | Description                                                                                        | Example Input |
|------------------------|------|----------------------------------------------------------------------------------------------------|---------------|
| lead                   | Text | Name of the Project lead                                                                           | mukesh        |
| name                   | Text | Name of the project that has been created                                                          | Project_1     |
| assigneeType           | Text | The default assignee when creating issues for this project. Valid values: PROJECT_LEAD, UNASSIGNED | PROJECT_LEAD  |
| projectTypeKey         | Text | It tells us the application-specific feature set. Valid values: software, service_desk, business   | business      |

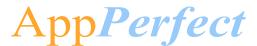

**Getting Started** 

| Ī | key | Project keys must be unique and start | EX12 |
|---|-----|---------------------------------------|------|
|   |     | with an uppercase letter followed by  |      |
|   |     | one or more uppercase alphanumeric    |      |
|   |     | characters. The maximum length is 10  |      |
|   |     | characters                            |      |

#### • Optional Parameters -

(If you don't want to add any value in the parameter leave it empty)

| File Parameter Name | Туре | Description                            | Example Input                     |
|---------------------|------|----------------------------------------|-----------------------------------|
| description         | Text | Detailed description about the project | Description xyz about the project |

#### **Example:**

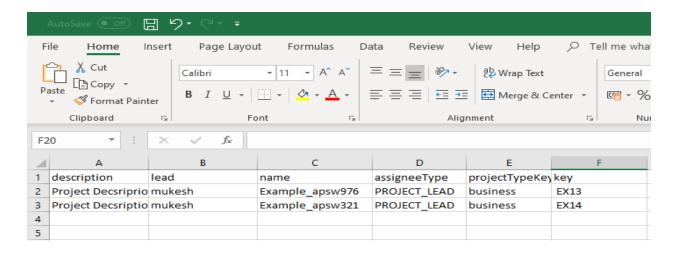

#### 3) FindAllIssuesInProject.csv

Required Parameters-

| File Parameter Name Type Description Example Input | File Parameter Name | Type | Description | Example Input |
|----------------------------------------------------|---------------------|------|-------------|---------------|
|----------------------------------------------------|---------------------|------|-------------|---------------|

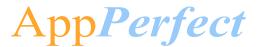

**Getting Started** 

| ProjectKey | Text | Unique project key given by     | KP |
|------------|------|---------------------------------|----|
| • ,        |      | the user to distinguish between |    |
|            |      | 2 project.                      |    |

#### **Example:**

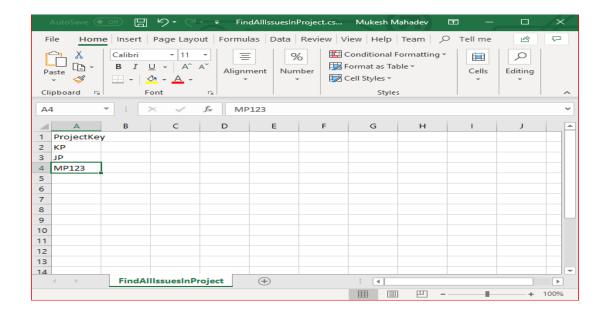

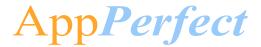

# 4. Reports

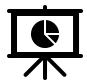

There are no Bot Insight Reports generated for this Bot.

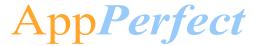

#### 5. Logs

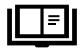

In case of Errors, Error Logs & Screenshots are generated within Error Folder (Highlighted below in yellow)

- o My Tasks
  - Bot Store
    - Bot Name
      - o Error Folder
        - Logs (Folder)
          - Error Logs Month-Day-Year.txt
        - Snapshots (Folder)
          - Error Snap Month-Day-Year HourMinSec.png

#### Error Logs will contain the below information -

- Generated Timestamp
- Task Name
- Error Line Number
- Error Description

#### **Example of Error Generated Error LogsFile:**

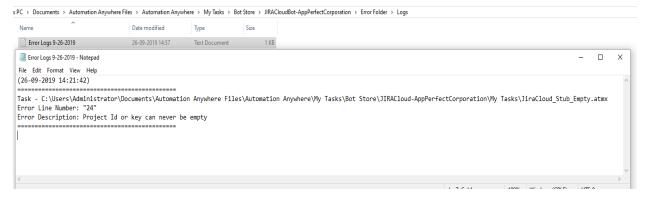

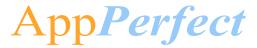

#### **Example of Screenshot Generated Error File:**

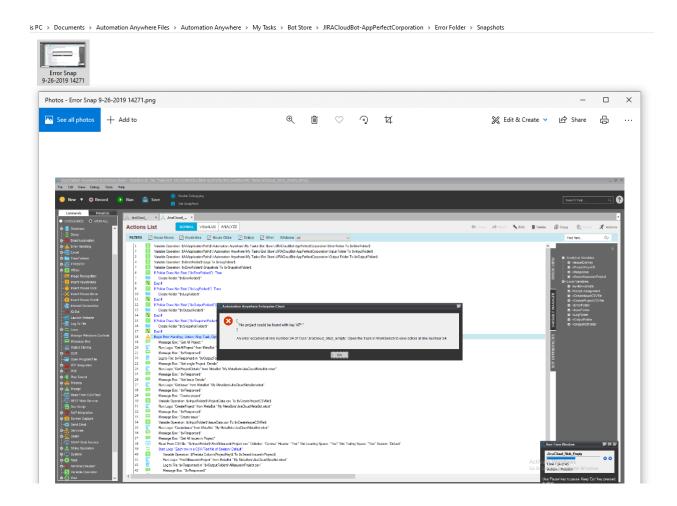

**Note**: There are no Custom Logs generated for this Bot.

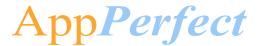

# 6. Troubleshooting & Support

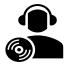

#### **Support**

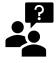

Please visit our **Support Portal** for any assistance on Bot functionality or Feature.

Automation Anywhere provides a <u>Product Documentation portal</u> which can be accessed for more information about <u>AA</u>'s products and guidance on building bots and Digital Workers.

The "Build" section of the portal includes these sections:

- Getting Started information on building bots recommended practices (including use of the Credential Vault)
- Build Advanced Bots details on Meta Bots and the approach to integrating code into them
- Build Digital Workers high level architecture

#### **FAQs**

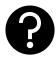

Q: The 'Create Locker' button is not visible in the Credential Vault Page. What do I do?

A: Please check if the role 'Locker Consumer' is assigned to the user and you are using an Enterprise Client version.

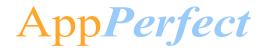

# **Appendix A: Record of Changes**

| No. | Version Number | Date of Change (DD/MM/YYYY) | Author                | Notes             |
|-----|----------------|-----------------------------|-----------------------|-------------------|
| 1   | 1.0            | 04/09/2019                  | AppPerfectCorporation | Version 1 Release |

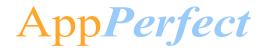

# **Appendix B: Acronyms**

| No. | Acronym | Description                       |
|-----|---------|-----------------------------------|
| 1   | AA      | Automation Anywhere               |
| 2   | CSV     | Comma Separated File              |
| 3   | DW      | Digital Worker                    |
| 4   | CR      | Credential Vault                  |
| 5   | CRM     | Customer Relationship Management  |
| 6   | АРІ     | Application Programming Interface |
| 7   | PC      | Personal Computer                 |
| 8   | RAM     | Random Access Memory              |
| 9   | OS      | Operating System                  |

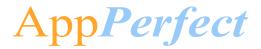

# Appendix C: References

| No. | Торіс                              | Reference Link    |
|-----|------------------------------------|-------------------|
| 1   | System Requirements - Client       | Click <u>here</u> |
| 2   | System Requirements – Control Room | Click <u>here</u> |
| 3   | How to create credential & Locker? | Click <u>here</u> |
| 4   | Credential Overview                | Click <u>here</u> |
| 5   | Apeople Community Site             | Click <u>here</u> |
| 6   | Product Documentation portal       | Click <u>here</u> |